### *Overview*

tTester is a feature-rich program for testing a person's knowledge, innate ability (aptitude) and specific skills.

Possible areas of application:

- College and school examinations and testing
- Computer-aided teaching systems
- Pre-employment testing, personnel testing and certification.

The testing procedure includes:

- 1. [User registration](#page-2-0)
- 2. [Test selection](#page-4-0)
- 3. [Answering the questions](#page-5-0)

<span id="page-2-0"></span>Before you start a test, you must register. The registration procedure is as follows.

- 1. Press **F4** or the *Begin testing* link to bring up the following dialog window:
- 2. Select your group
- 3. If your name is already on the list, click it, enter your password in the *Password* box and press **Enter** (or click the **OK** button).

If you don't see your name on the list, click the **New…** button to [Adding a New User.](#page-3-0)

<span id="page-3-0"></span>If you have never used the tTester and want to register as a new user, fill in the following fields:

- *Name* Your name and surname.
- *Password* Your password (please keep in mind that passwords are case sensitive).
- *Confirm password* Re-enter the password to protect form typing errors.

After you have entered this information, press the **Enter** key or click the **OK** button.

<span id="page-4-0"></span>After the user logs in, he/she may select a test.

The test selection procedure is as follows:

1. Select the test topic (consult your tutor about the test location).

2. In the test list that appears select a required test. The test description (and possibly brief testing guidelines) will appear on the right of the test list.

3. Press the **ÎÊ** button.

<span id="page-5-0"></span>The user can be given one of five question types:

- 1. [Multiple choice](#page-7-0)
- 2. [Multiple answer](#page-8-0)
- 3. [Fill-the-blank](#page-9-0)
- 4. [Matching](#page-10-0)
- 5. [Item arrangement](#page-11-0)

Depending on the question type, the user can answer it in different ways. Click the question types to learn more about each type.

If the user wants to return to previous questions, it can be done with the help of the **Esc** or **F6** keys or by clicking the button. In some tests this option may be disabled.

There are five possible question types:

- 1. [Multiple choice](#page-7-0)
- 2. [Multiple answer](#page-8-0)
- 3. [Fill-the-blank](#page-9-0)
- 4. [Matching](#page-10-0)
- 5. <u>[Item arrangement](#page-11-0)</u>

### <span id="page-7-0"></span>*Multiple Choice*

The person being tested is to select one answer from several offered choices. To do it, he or she should select one of the numbered choices. There are two ways to do it:

- 1. click a radio button or variant of answer with the mouse
- 2. press the key with the circle number on the keyboard.

After the answer is selected, just press the **Enter** key or click the **B** button to go to the next question.

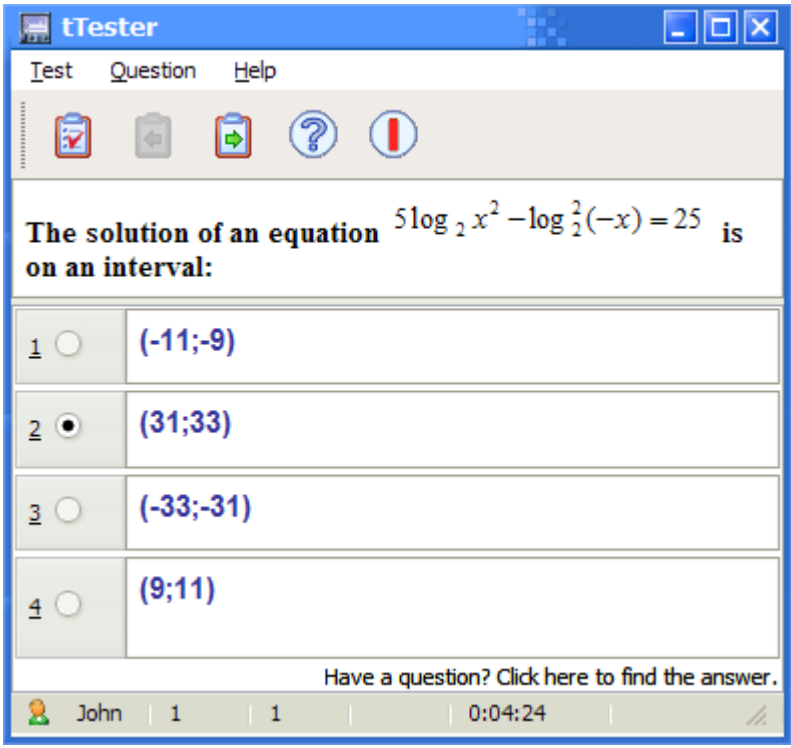

The second answer choice is selected in the picture.

## <span id="page-8-0"></span>*Multiple Response*

The person being tested is to select one or more answers from the offered choices. To do it, he or she should select one or more numbered check boxes. There are two ways to do it:

- 1. click a checkbox variant of answer with the mouse
- 2. press the key with the circle number on the keyboard.

After the answer is selected, just press the **Enter** key or click the **B** button to go to the next question.

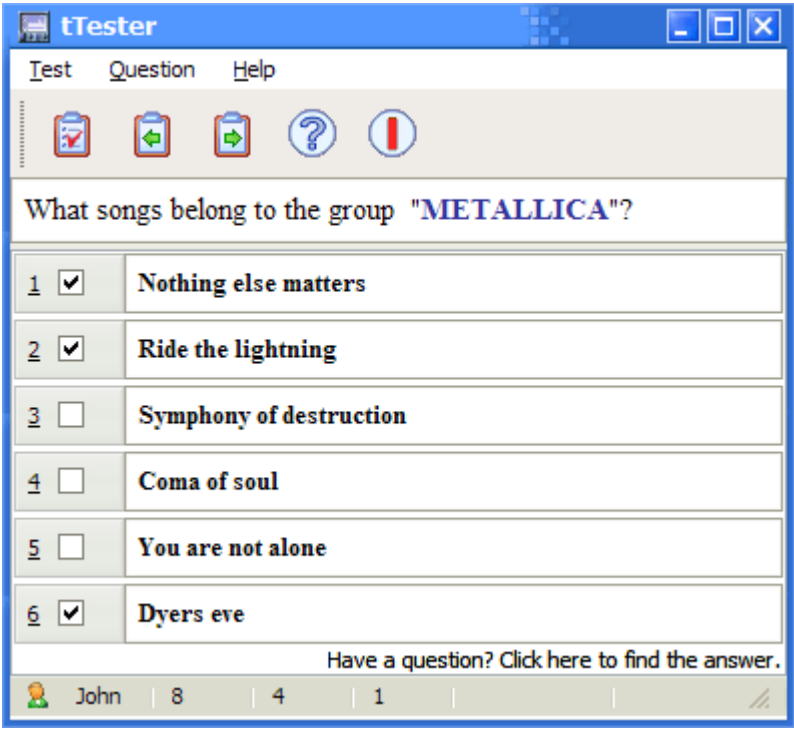

The first, second and sixth answer choices are selected in the picture.

# <span id="page-9-0"></span>*Fill in the Blank*

The person being tested is to type the answer in a special input field using the keyboard.

After the answer is entered, just press the **Enter** key or click the **B** button to go to the next question.

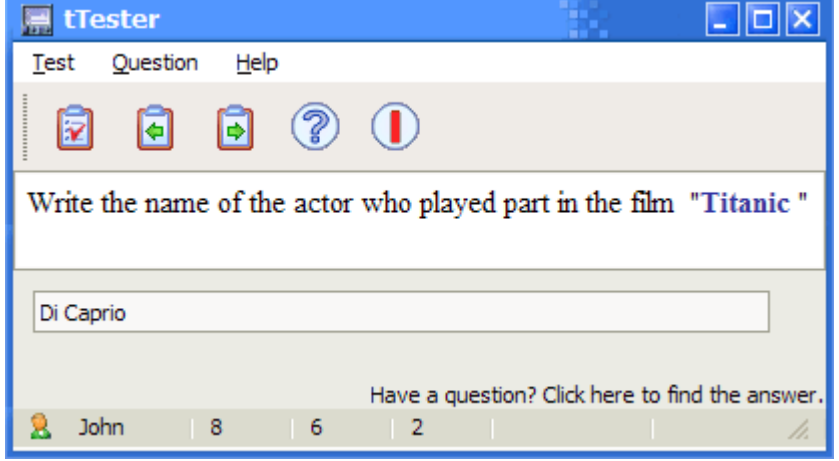

In the picture you can see the answer of a user who entered the words **Di Caprio**.

## <span id="page-10-0"></span>*Matching*

The person being tested is to match two columns – left and right. To do it, he or she should provide each item in the left column with the matching item from the right column by selecting its number from the drop-down list.

After matching is done, just press the **Enter** key or click the **B** button to go to the next question.

You can see such a matching question in the picture:

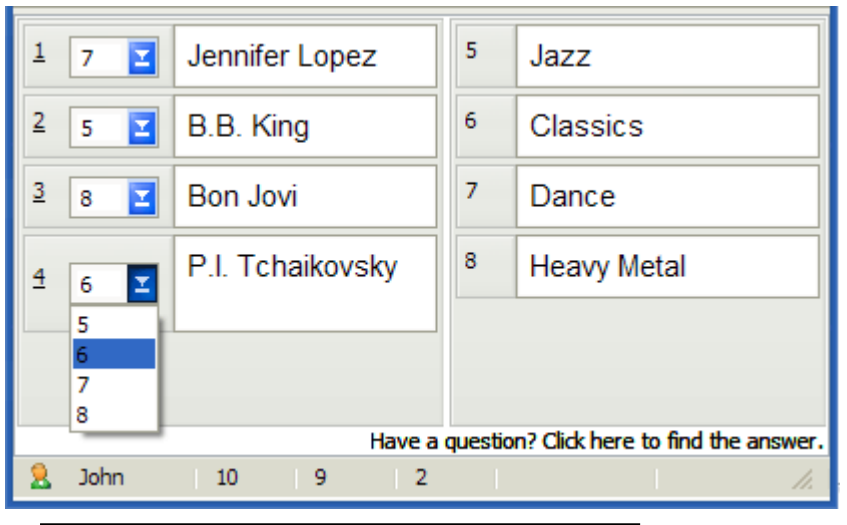

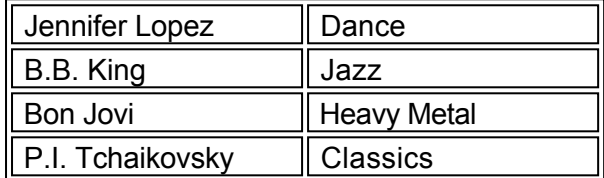

#### <span id="page-11-0"></span>*Item Arrangement*

The person being tested is to arrange items in the list. To do it, he or she should specify the number of each item using the drop-down list.

After the items are arranged, just press the **Enter** key or click the **B** button to go to the next question.

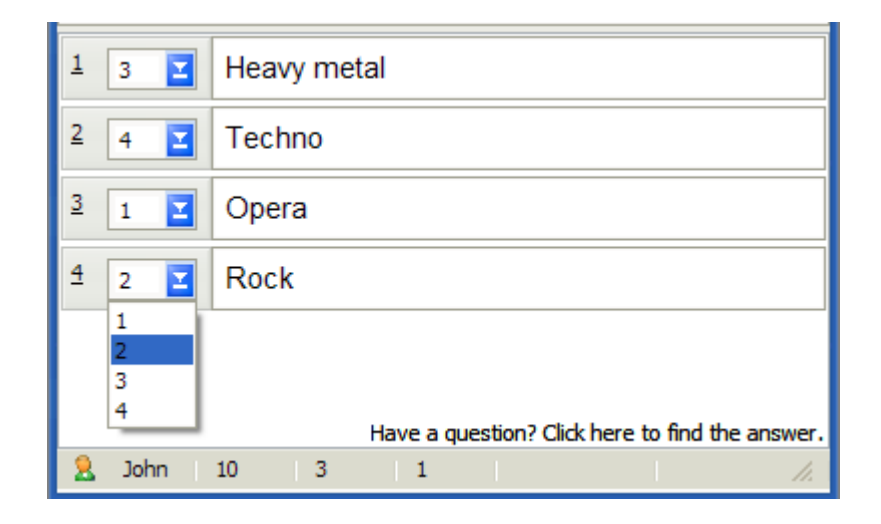

- 1 item Opera
- 2 item Rock
- 3 item Heavy metal
- 4 item Techno

### *Program Settings*

If you want to customize the program's settings, press the **F2** key or *Adjust the program settings* link to bring up the Settings window.

The default password for editing the options is **123**.

There are 5 tabs for adjusting the program settings.

- [Appearance](#page-13-0)
- [Preferences](#page-16-0)
- [Test files location](#page-18-0)
- [Group files location](#page-19-0)
- [E-mail settings](#page-20-0)

The program has various command prompt options described in the [Command Line Usage](#page-21-0) section of this manual.

#### <span id="page-13-0"></span>*Appearance*

#### *Use automatic selection* - this option enables/disables the automatic selection

**Show buttons** - clear this checkbox if you want to hide the toolbar. This can be useful for the least experienced users, who may press a wrong button and do something they do not want to (e.g. quit the test before the testing is over).

*Automatically change the question pane height* - if this option is enabled, the height of the pane in which the question is displayed will be automatically change to make the entire question visible.

*Hide "Program settings" from the main window* – if this option is on, there will be no button opening the program settings in the main window.

*Highlight answer* - enable/disable the selected answer highlighting.

Use the *Language* drop-down box to select the interface language.

Use the **Skin** drop-down box to select a skin (to modify the program's appearance).

*Multimedia window position* - the multimedia window may be placed as follows:

- Custom any place you move it to.
- Upper left-hand corner of the desktop
- Upper right-hand corner of the desktop
- Bottom left-hand corner of the desktop
- Bottom right-hand corner of the desktop
- Outside on the left beside the upper left-hand corner of the program's window
- Outside on the right beside the upper right-hand corner of the program's window
- Outside at the top beside the upper edge of the program's window
- Outside at the bottom beside the bottom edge of the program's window

*Auxiliary window position* - this window has the same options as the multimedia window.

*Automatic selection color* - the color used to highlight the selected answer. This option is available only if the Highlight answer checkbox is marked.

# *Multimedia files*

Any question can be accompanied by:

- Image
- Video
- Sound
- Music
- HTML document
- Any OLE document

The file is displayed in a special window that appears when it is necessary. This window can display pictures, video or any other data.

This feature helps optimize the user's performance in multiple choice tests. If automatic selection is enabled, placing the mouse pointer on an answer automatically selects it and clicking the selected answer produces the same effect as pressing the button.

<span id="page-16-0"></span>*Allow new users to register* - enables/disables self-registration of the new users.

*Play sound after the testing is finished* - mark this checkbox if you want a short sound to be played via the PC speaker after the user finishes the test.

*"Save" button on the Results window is visible* - enables/disables the Save button on the Results window.

*Display The Tip Of The Day at startup* - mark this checkbox if you want to display The Tip Of The Day at startup.

Press *Change Password* button to change the [password](#page-17-0).

<span id="page-17-0"></span>In order to prevent the unauthorized change of options they are password-protected. If you want to change the password, bring up the Options window (the default password is **123**) and press the *Change Password…* button. In the window that appears enter the new password and its confirmation and press the **OK** button.

<span id="page-18-0"></span>The **Add** button increases the number of lines (sections).

The **Remove** button reduces the number of lines (sections).

The **Set as default** button makes the current section the default one. It is this section that will be initially selected when you [select a test](#page-4-0).

You can use the *Section name* column to edit the names of test sections.

You can use the *Path to section* column to edit the path to tests from this section. A double click on a line opens a special window where you can specify the path.

<span id="page-19-0"></span>The **Add** button increases the number of lines (groups).

The **Remove** button reduces the number of lines (groups).

The **Set as default** button makes the current group the default one. It is this group that will be initially selected when you [select a group](#page-2-0).

You can use the *Group name* column to edit the names of groups.

You can use the *Path to group* column to edit the path to users from this group. A double click on a line opens a special window where you can specify the path.

<span id="page-20-0"></span>*Send results via E-mail* - enables/disables sending results via E-mail *Recipients* - E-mail(s) of message recipient. *Carbon Copy* - E-mail(s) of Carbon Copy recipient.

*Custom text* - Use custom text in the subject *Test Title* - Use test file name in the subject. *Name* - Use user name in the subject.

### <span id="page-21-0"></span>*Command Line Usage*

tTester supports a number of command prompt options. The command prompt usage has the following benefits:

- You can create the customized desktop shortcuts to minimize the number of actions required from the user to enter the test.

- You can link various documents to tTester - this feature lets you integrate the application with various e-books etc.

The following list identifies the options that you can use at the command prompt.

*/group* group name - on the program startup opens the user log-in window and selects a group (group name is the name of the group registered in the groups.cfg file.

*/name* user name - on the program startup opens the user log-in window, selects a group and a user. This option works only together with the /group option.

**/test** test name - as soon as the user logs in, the specified test will be loaded (test name - name of the test file). If you specify the name of the test file and its extension (.srt), the program will look for this test in the tTester directory and the tests subdirectory. You can also specify the full path to the test you want to load (e.g. C:\Tests\Math\Algebra1.srt). If you are using this switch together with the /section switch (see below), the file name shouldn't contain any extension.

**/section** section name - name of the topic the test specified by the /test switch belongs to. If you don't specify the test name, when the user opens the test selection window Scribble380tTester will automatically load the specified test topic (instead of the test topic name you can use its number as an argument).

*/lang* lang name - selects the tTester interface language (e.g. /lang russian). The language files must be located in the Langs subfolder of the tTester folder.

*/mmpos* [argument] - specifies the multimedia windowScribble140 position. Possible arguments:

- 0 Custom
- 1 Upper left-hand corner of the screen.
- 2 Upper right-hand corner of the screen.
- 3 Bottom left-hand corner of the screen.
- 4 Bottom right-hand corner of the screen.
- 5 At the left edge of the program's main window.
- 6 At the top edge of the program's main window.
- 7 At the right edge of the program's main window.
- 8 At the bottom edge of the program's main window.

*/refpos* [argument] - specifies the auxiliary window position. All arguments are the same as in the /mmpos switch.

*/autocolor* [argument] - specifies the automatic highlighting color.

*/state* [argument] - specifies the initial size of the program's main window. The possible arguments are:

- Maximized full-screen.
- Normal default size.
- Minimized minimized to taskbar.

*/rw* [numeric value] - the auxiliary window width (in pixels). Use the -1 value to stretch the auxiliary window to the right edge of the desktop.

*/rh* [numeric value] - the auxiliary window height (in pixels).

*/noexit* - prevents the user from aborting the test and quitting the program. Also blocks the **Ctrl+Alt+Del** combination (except for Windows NT/2000).

*/nodesktop* - hides the desktop and taskbar during the program operation.

*/one* - allows to do only one test within one session. */a+(-)* - switches the automatic selection on/off. */h+(-)* - switches the automatic question window size on/off. */f+(-)* - switches the border around the answer on/off. */c+(-)* - switches the automatic highlighting on/off. */sections+(-)* - switches the ability to select a test form another topic on/off. */reguser+(-)* - enables/disables the new user registration feature. */menu+(-)* - enables/disables the main menu display. */snd+(-)* - enables/disables the sound playback on the test completion. */savebtn+(-)* - enables/disables the Save button on the Results window. */sendmail+(-)* - enables/disables sending results via E-mail. **/sendmailto** recipient mail - enables sending results via E-mail to recipient mail address **/recipient** recipient mail - set up recipient address to recipient mail. */cc* carboncopy\_mail - set up carbon copy recipient address to carboncopy\_mail. **/subj** subj text - set up subject of the E-mail to subj text.

The switches can be used in any possible combinations. If an argument contains a space (" ") it must be placed between the quotation marks.

The following list contains the most commonly used command prompt usage scenarios.

# Scenario 1

The program starts with the maximized window. Immediately after the startup the user logon window appears with a specific group already selected. After the user enters his/her login and password and presses OK the specific test loads. After the testing is complete, the program operation is terminated. Users cannot abort the test and quit the program themselves.

Command prompt:

ttester.exe /state Maximized /group 11class /test AlgebraFull /one /noexit

11class - name of the active group in the user logon window, AlgebraFull - the test file name.

# Scenario 2

On the program startup the user logon window appears with a specific group selected. After the user enters his/her login, password and presses OK, the test selection window appears with a specific topic already selected. After the test is completed, the program is ready for another test to be started. The user can abort the test (all user's actions are logged anyway).

Command prompt:

ttester.exe /group 11class /section Mathematics

11class - name of the active group in the user logon window, Mathematics - the test topic name.

#### Scenario 3

The simple program start. automatic selection is enabled. The selected answer is highlighted with the light gray color. The automatic question window height is disabled. The main menu is hidden. The multimedia window is placed in the upper right-hand corner of the screen.

# Command prompt:

ttester.exe /a+ /c+ /h- /autocolor clSilver /menu- /mmpos 2

clSilver is the automatic selection highlighting color, 2 - the multimedia window position.

# *Possible /autocolor Values*

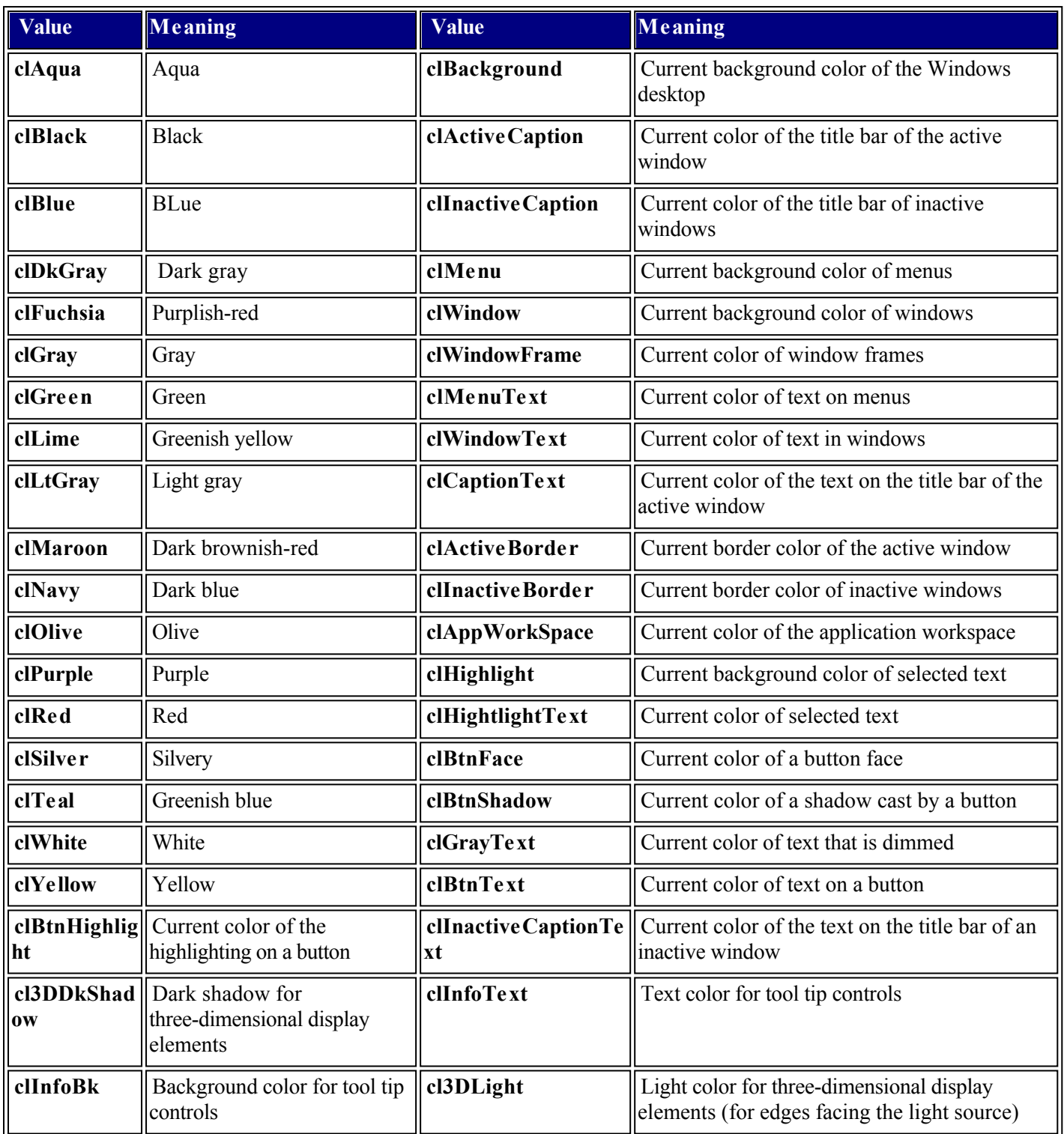

#### *Creating CDs with tests*

Tests can be saved to a CD and sent to users so that they can be tested on their personal computers. Tests are launched with the help of the program tStarter included in the SunRav TestOfficePro package.

The structure of such a CD should be as follows:

# **[Tests]**

| test1.srt

... testN.srt autorun.inf options.ini tests.lst tstarter.exe ttester.exe

All these files can be found in the directory *..\TestOfficePro\CD*.

- 1. Use the *Tests* folder to save all the necessary tests.
- 2. The optional file *autorun.inf* is used to start the program tStarter automatically right after the CD is inserted into the CD ROM drive.
- 3. The file *tstarter.exe* the program tStarter.
- 4. The file *ttester.exe* the program tTester.
- 5. The file *tests.lst* contains the names of tests and the names of test files. It is a regular text file that can be edited in *Notepad*, for example. The format of the file is very simple: the first line is the name of a test, the second line is the name of the file with this test, the third line is the name of another test, the forth line is the name of the file with the second test, etc. Here is a example of such a file:

Demo test (music and movies) sample.srt Algebra test algebra.srt

6. The file *options.ini* defines the settings of tTester. These settings completely correspond to the command line parameters of tTester. It is a regular text file that can be edited in *Notepad*, for example.

#### *The rules for working with the file options.ini*

- if some parameter must not be read (its default will be used), you should comment this parameter out by putting two slashes // before it. For example:

#### *//group=Class 10а*

The **group** parameter will not be read.

- if some parameter can take only two values - True or False, you should assign either 1 or 0 to that parameter respectively. For example:

*a=1*

This parameter enables the automatic answer selection mode.

- if some parameter takes a string as its value, it should be enclosed in inverted commas if it consists of more than one word. For example:

#### *subj="Test result"*

This sets the subject of the message with test result to *Test results*.

Our software is available for immediate download. We recommend to [download the demo version](http://sunrav.com/download.html) first to see if our product fits your needs. Once you have purchased a product, a license will be sent to you via email to unlock the software for full use.

# Payment types

- Credit or debit cards: Visa, MasterCard, American Express, JCB, and Diners Club credit cards, as well as Maestro debit cards issued in the UK.
- Wire transfer
- Check
- PayPal
- [Purchase order](http://sunravc.om/order.html#po)

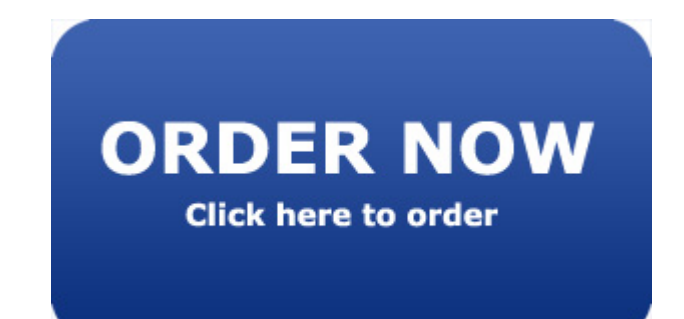